กรณีที่ใช้งานระบบแล้วพบปัญหาที่แสดงดังภาพ ให้ลองกำหนด Trusted sites ของเว็บบราวเซอร์ ตามตัวอย่างข้างล่าง เว็บบราวเซอร์ดังนี้

- 1. Microsoft Internet Explorer
- 2. Google Chrome (PC/Notebook)
- 3. Mozilla Firefox

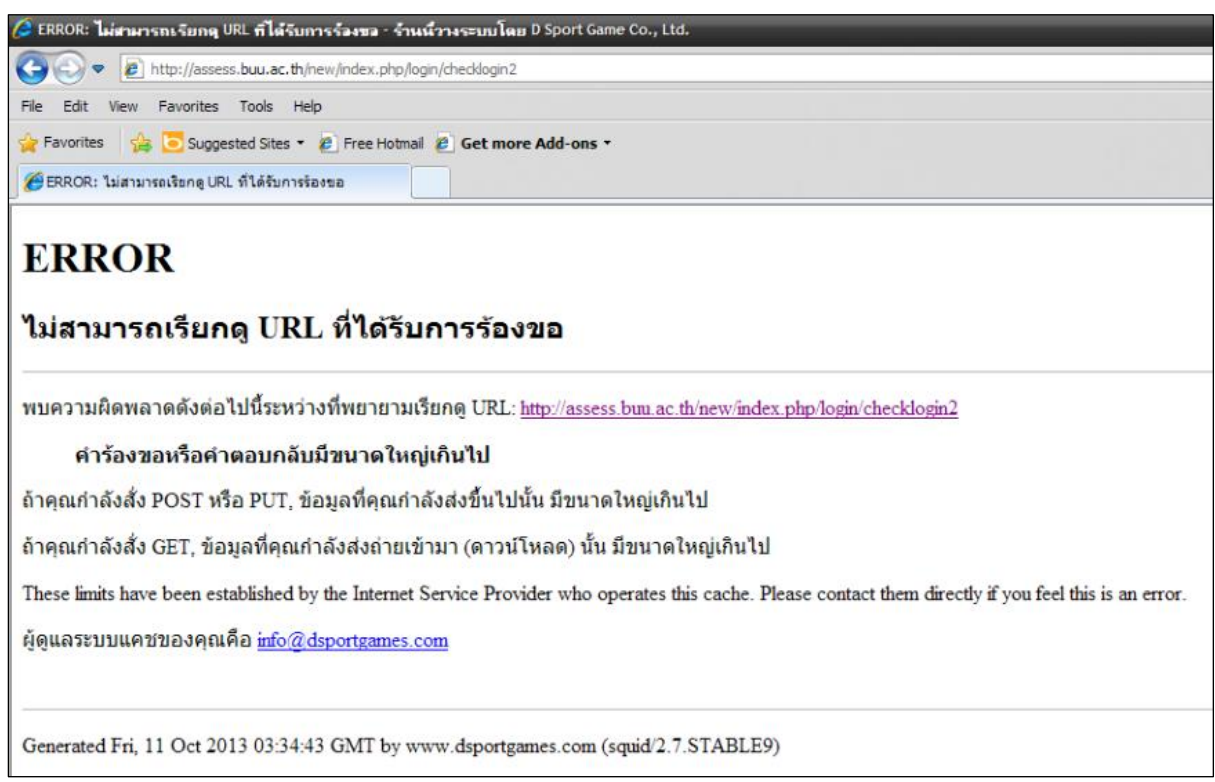

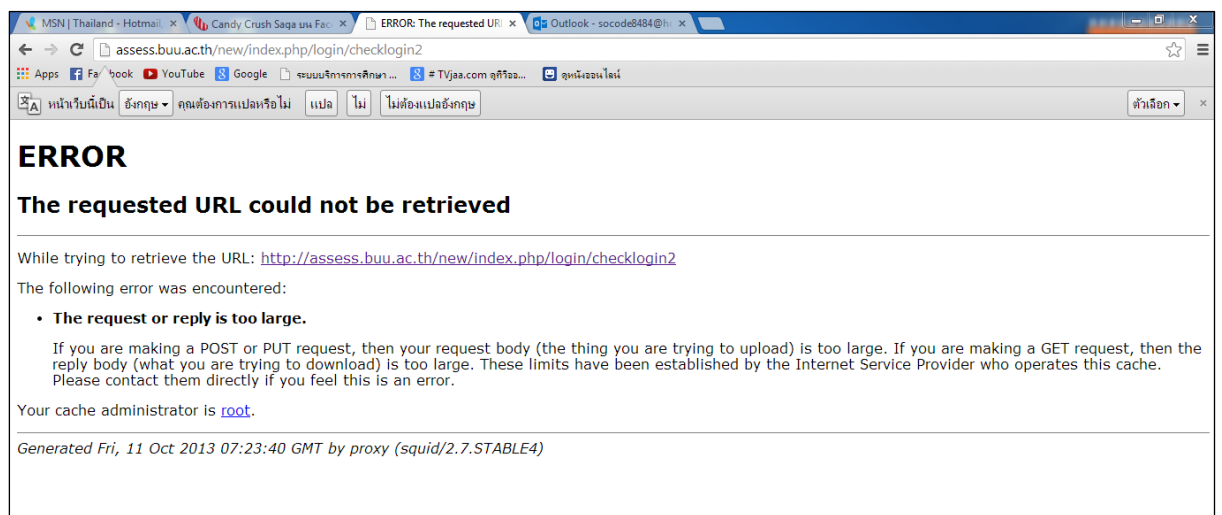

## **การก าหนด Trusted sites**

## **Microsoft Internet Explorer**

1. เปิดโปรแกรม Microsoft Internet Explorer

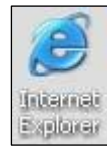

2. คลิกเมนู Tools -> Internet Options

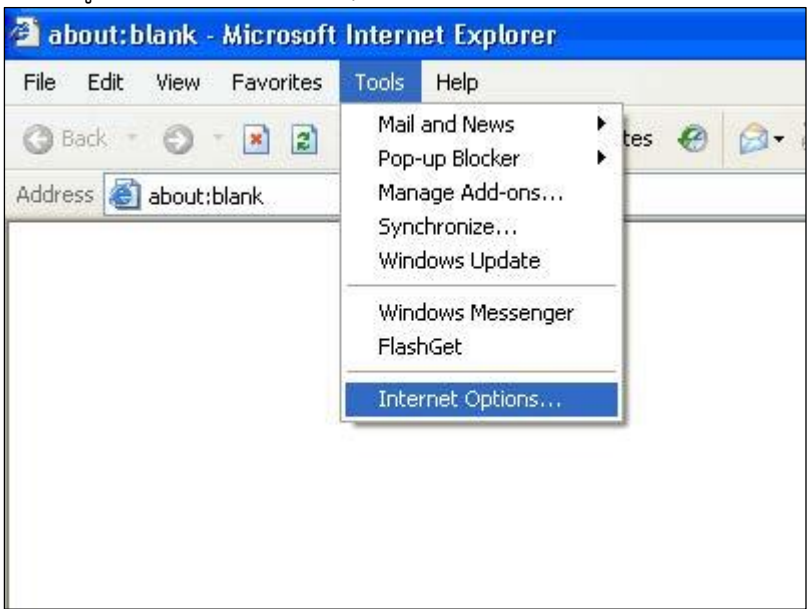

3. คลิกที่แถบชื่อ Security -> คลิกไอคอน Trusted sites -> คลิกปุ่ม Sites...

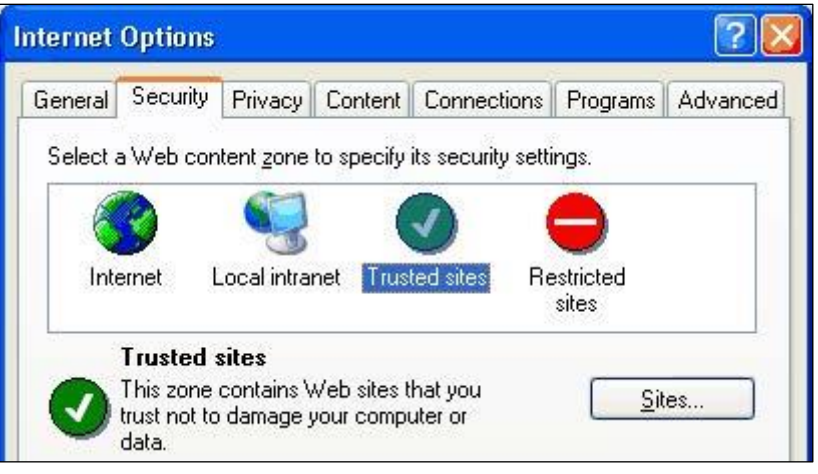

4. คลิกยกเลิก  $\square$  Require server verification (https:) for all sites in this zone และพิมพ์ Address ลงในช่อง Add this Web site to the zone: ดังภาพ

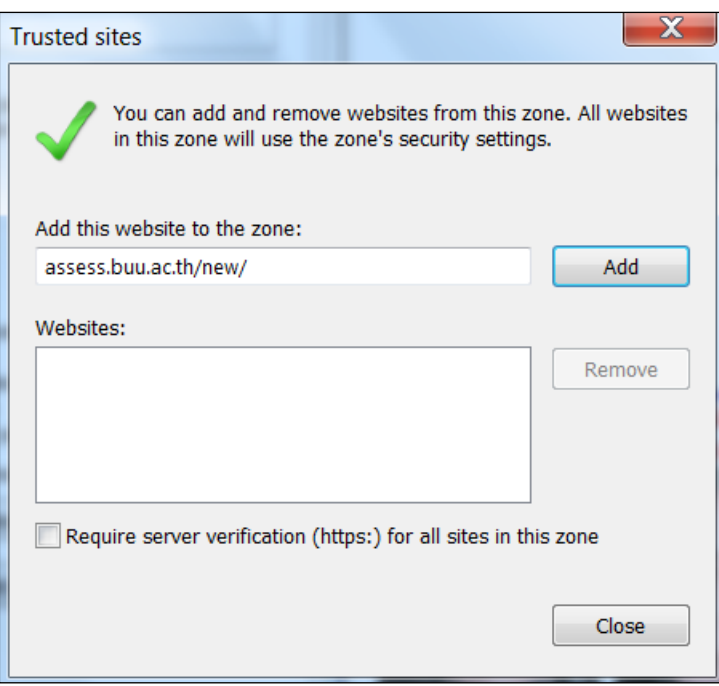

5. คลิกปุ่ม Add ชื่อ website ที่ป้อนไว้จะเข้าไปอยู่ในกรอบ Websites: ดังภาพ

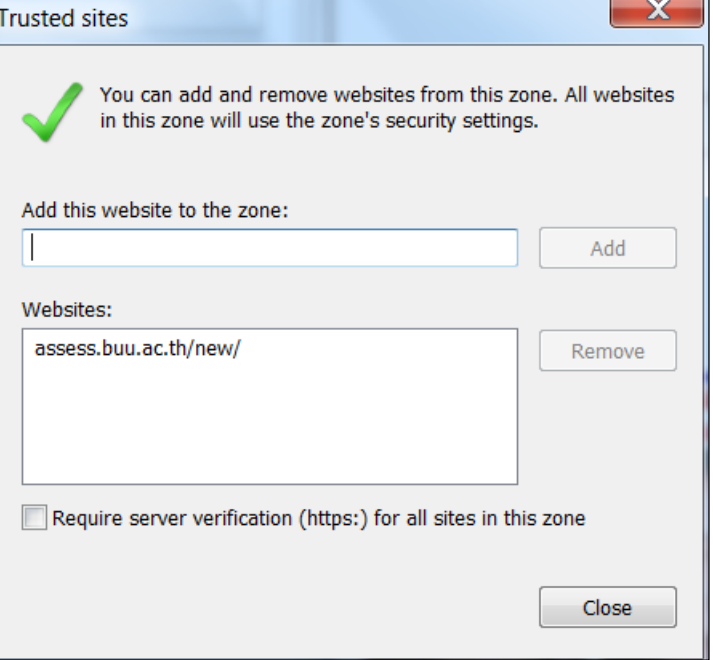

- 6. การกำหนด sites เรียบร้อยแล้ว ให้คลิกปุ่ม Close
- 7. คลิกปุ่ม OK เพื่อออกจากหน้าจอทั้งหมด

## **Google Chrome (PC/Notebook)**

- 1. เปิดโปรแกรม Google Chrome
- 2. คลิกที่ไอคอนด้านบนขวา
- 3. เลือก ตั้งค่า
- 4. คลิกที่ แสดงการตั้งค่าขั้นสูง...

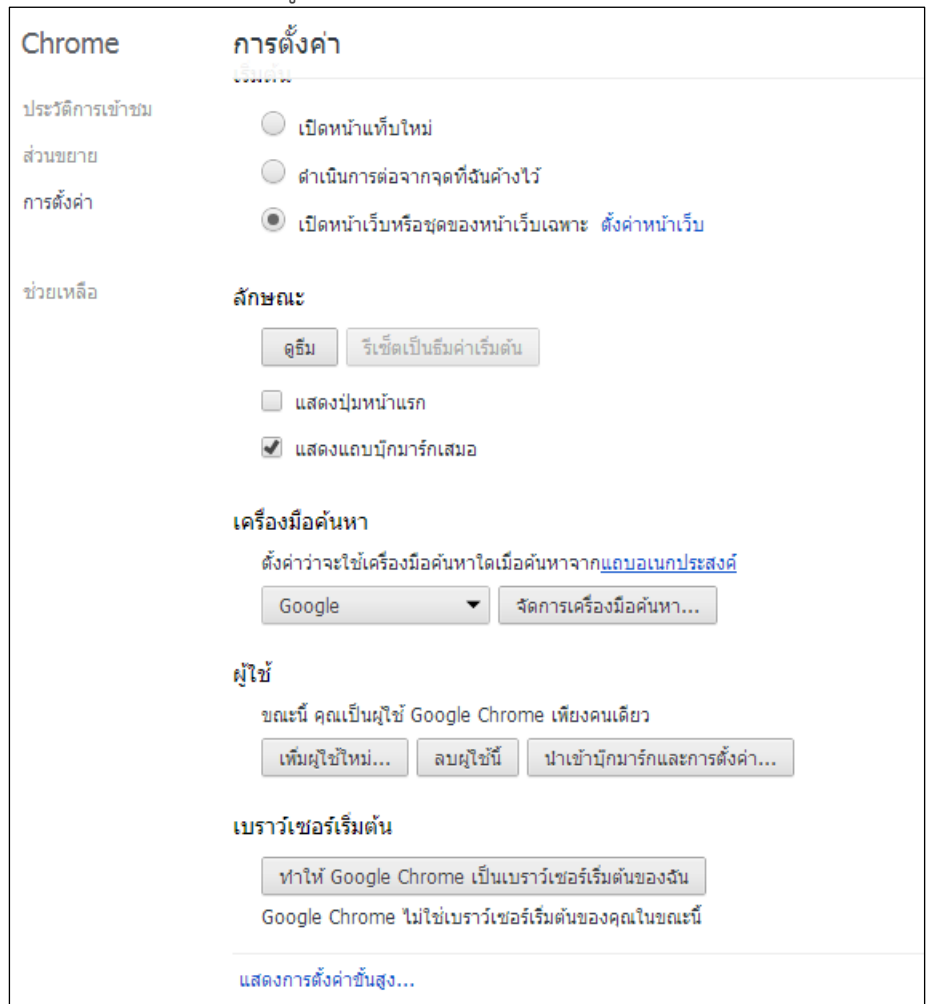

5. ที่เครือข่าย คลิกปุ่ม เปลี่ยนการตั้งค่าพร็อกซี่…

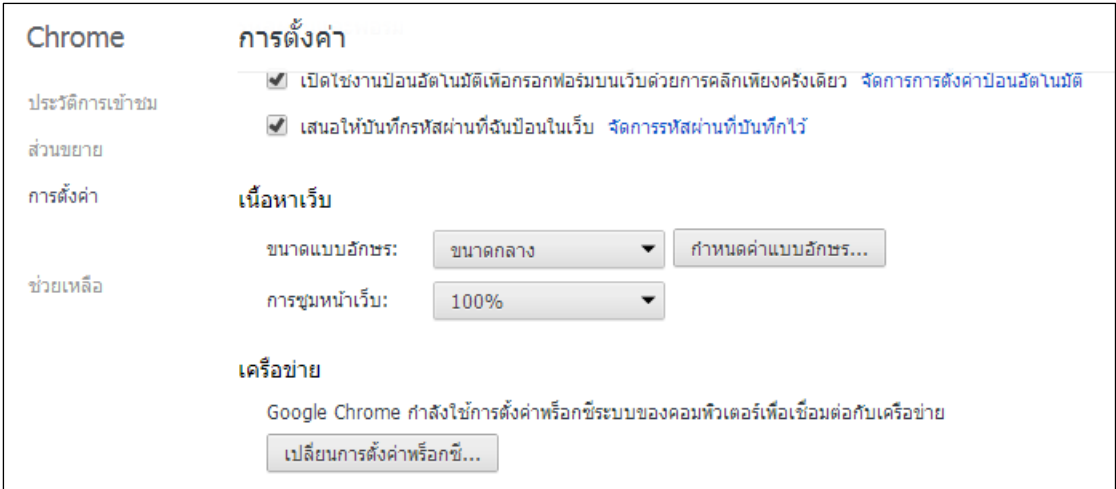

8. คลิกที่แถบชื่อ Security -> คลิกไอคอน Trusted sites -> คลิกปุ่ม Sites...

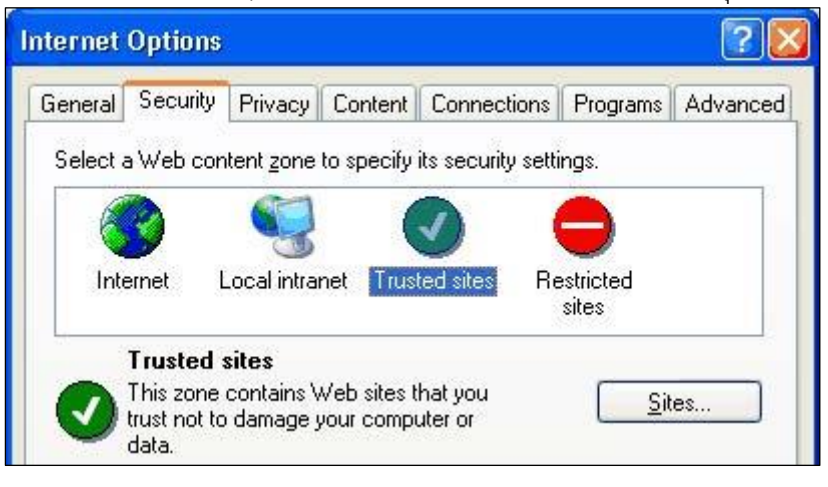

9. คลิกยกเลิก  $\square$  Require server verification (https:) for all sites in this zone และพิมพ์ Address ลงในช่อง Add this Web site to the zone: ดังภาพ

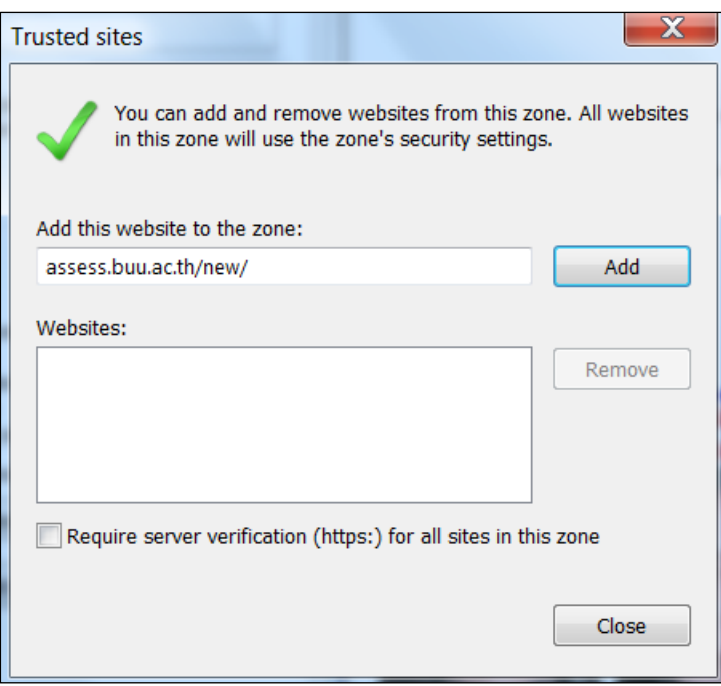

10. คลิกปุ่ม Add ชื่อ website ที่ป้อนไว้จะเข้าไปอยู่ในกรอบ Websites: ดังภาพ

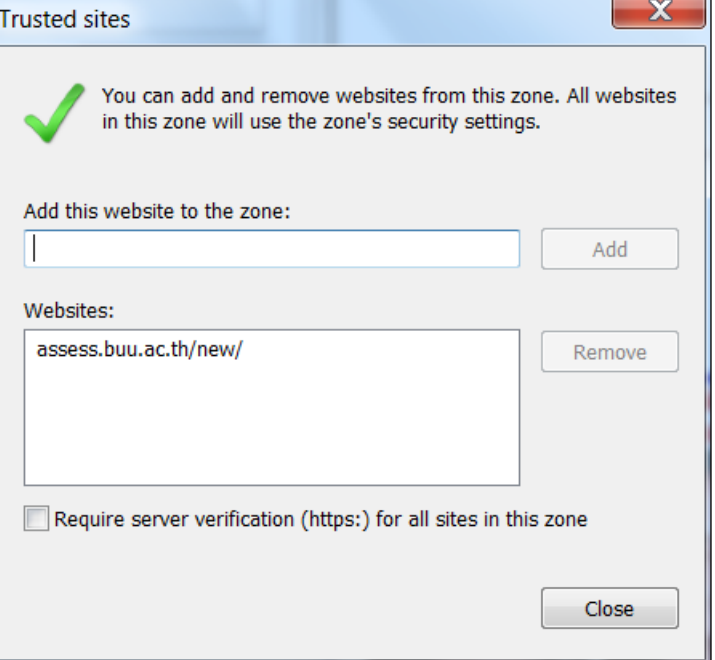

- 11. การกำหนด sites เรียบร้อยแล้ว ให้คลิกปุ่ม Close
- 12. คลิกปุ่ม OK เพื่อออกจากหน้าจอทั้งหมด

## **Mozilla Firefox**

- 1. เปิดโปรแกรม Mozilla Firefox
- 2. คลิกแถบ "เครื่องมือ" -> เลือก "ตัวเลือก"
- 3. เลือกแท็บ "ความปลอดภัย" -> คลิกปุ่ม ยกเว้น…

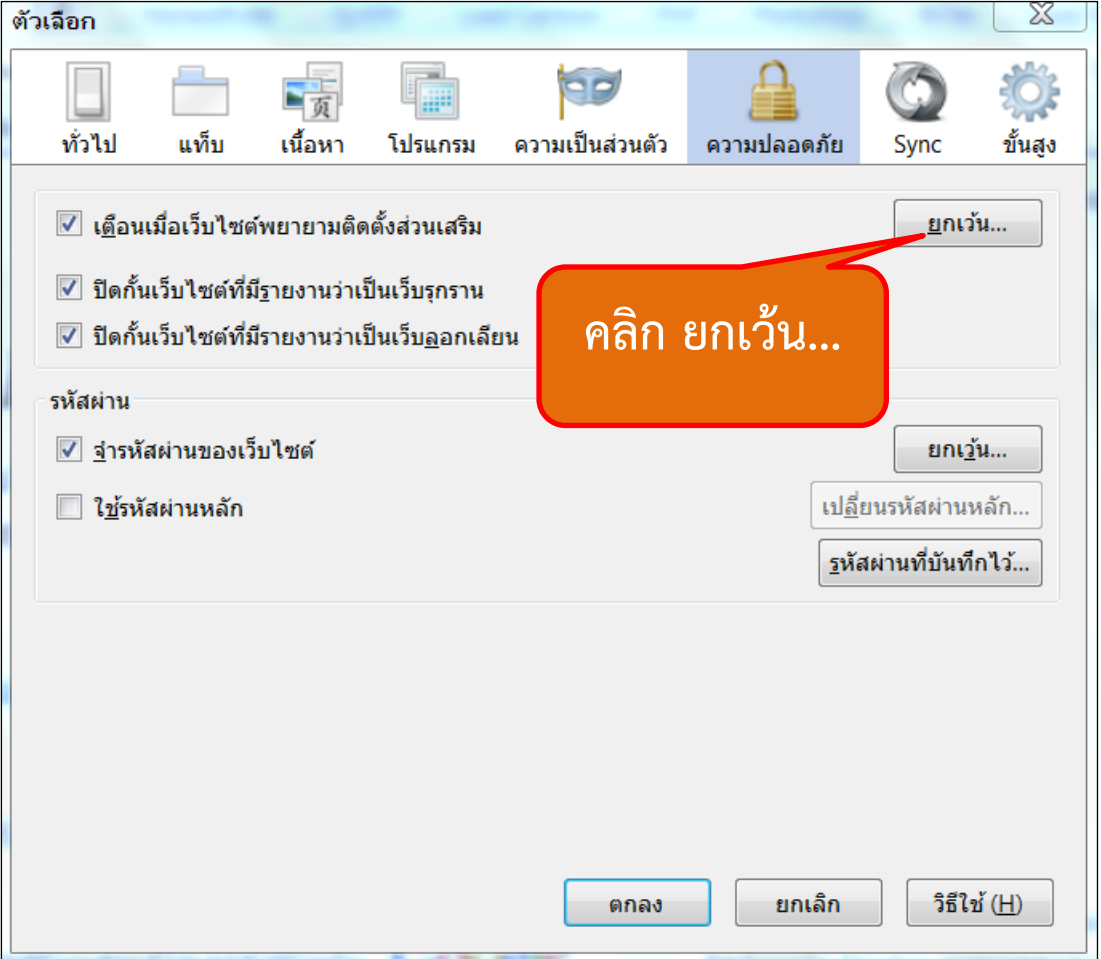

4. ป้อนชื่อเว็บไซต์ ดังภาพ แล้วคลิกปุ่ม "อนุญาต"

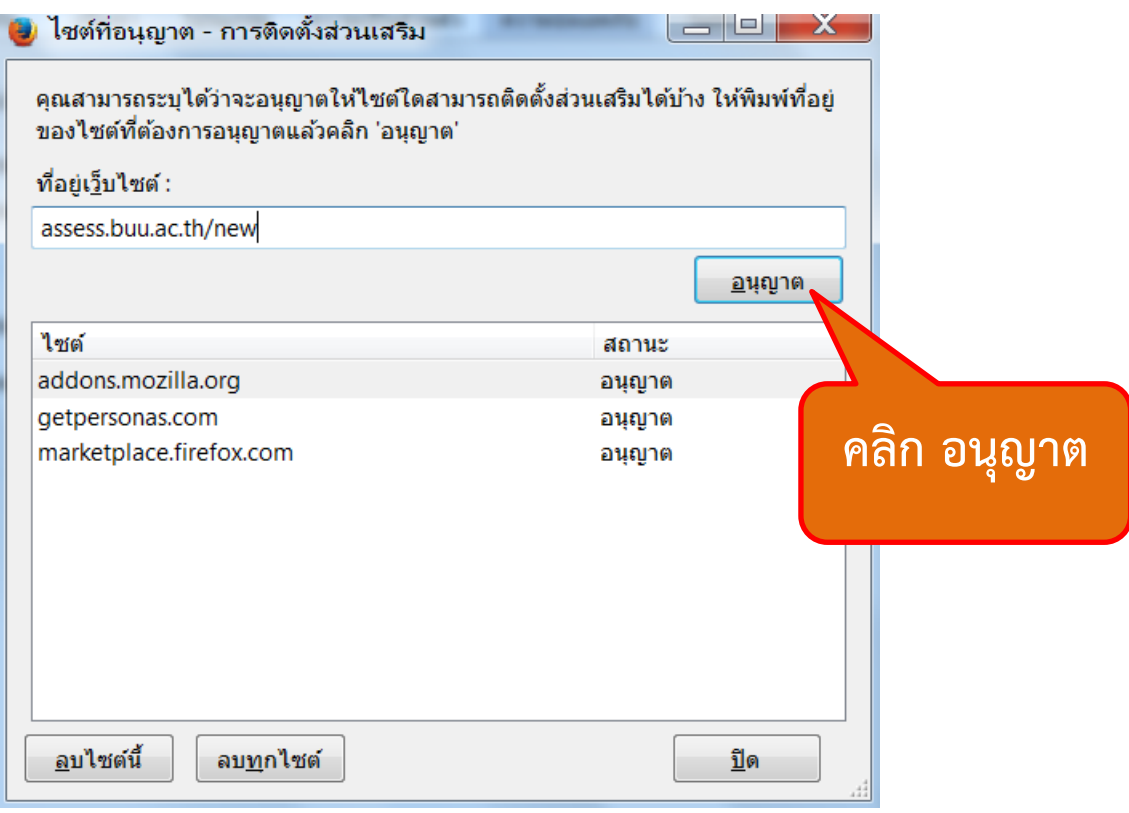

5. จากนั้นคลิกปุ่ม "ปิด"

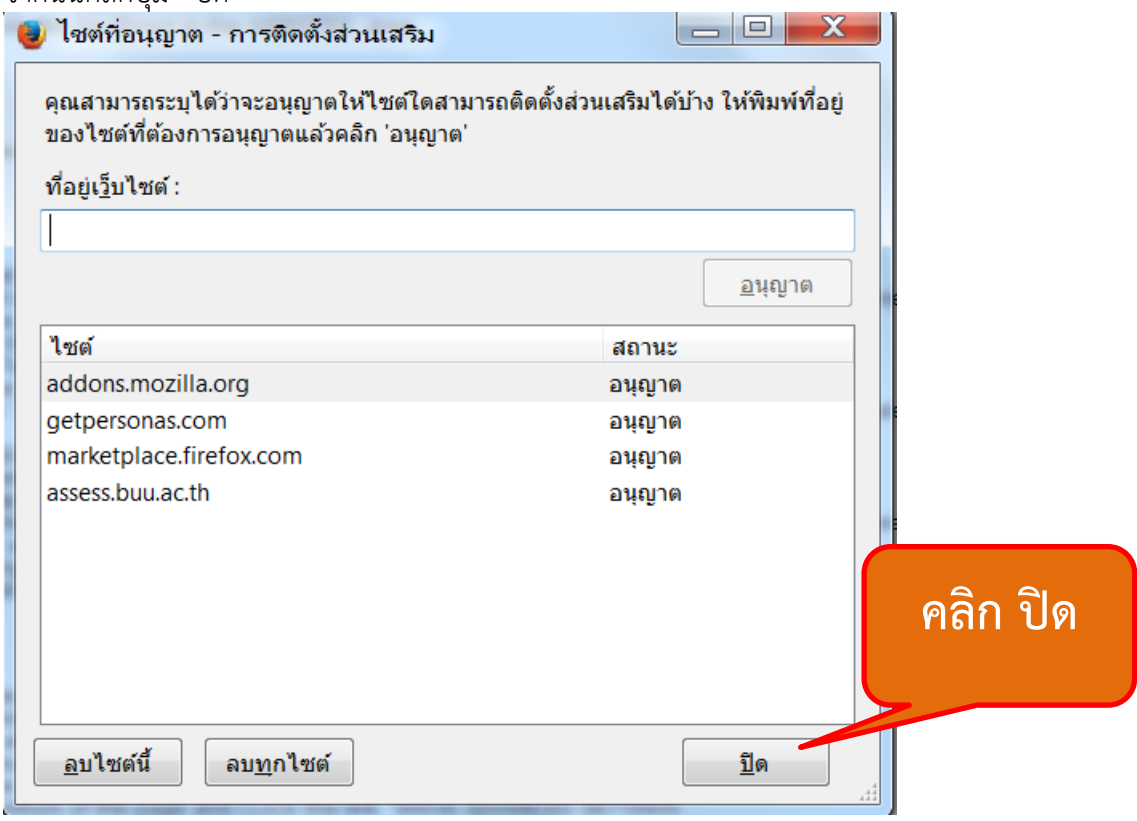